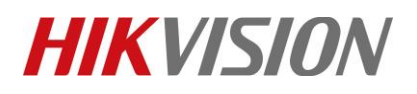

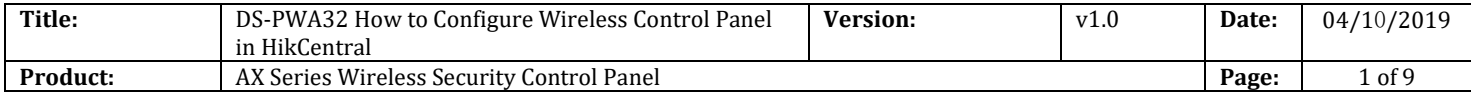

#### **Preparation**

- 1. AX Series Wireless Security Control Panel,V1.0.0 or above
- 2. HikCentral V1.4.0

# **DS-PWA32 How to Configure Wireless Control Panel in HikCentral**

When you want pop-up windows in HikCentral Client, you need configure something by HikCentral website and Client..

**1. Check the license for Alarm input number and Alarm module.**

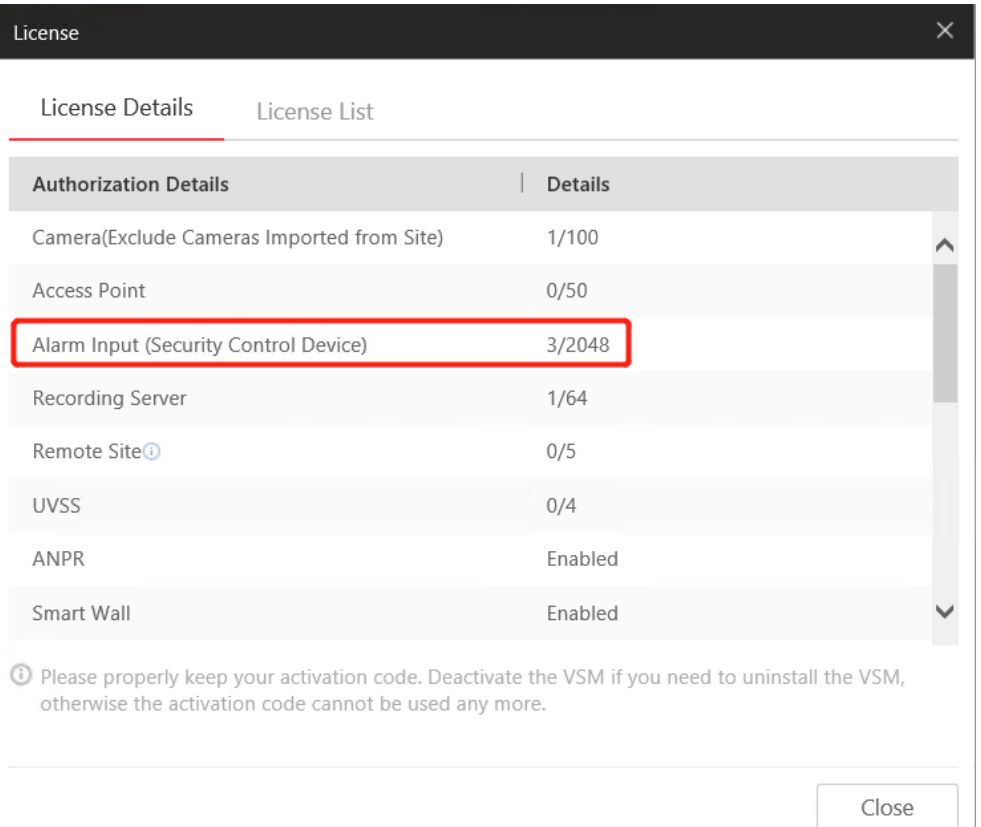

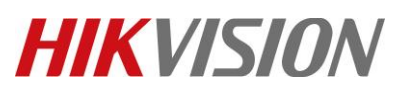

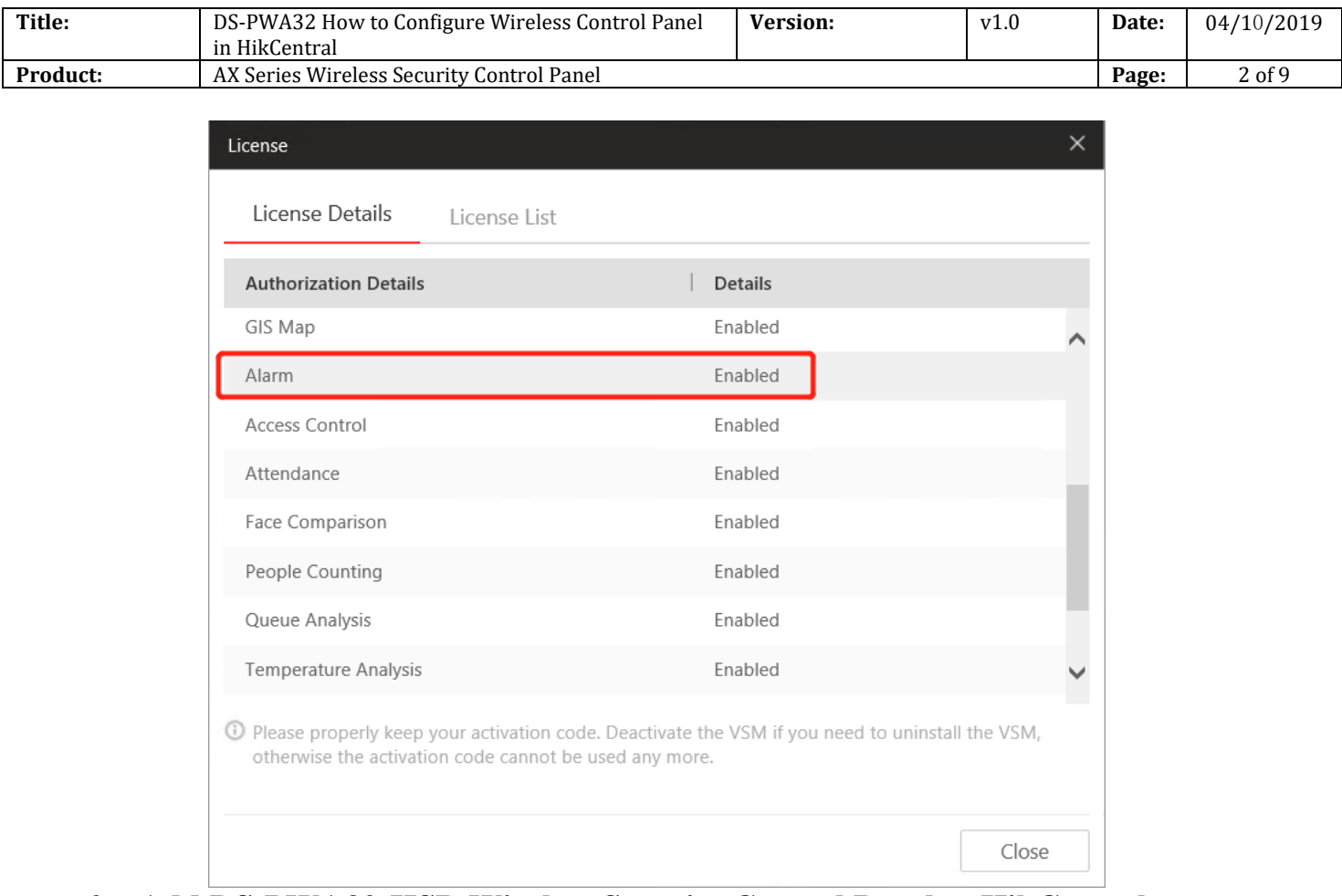

# **2. Add DS-PWA32-HSR Wireless Security Control Panel to HikCentral.** 1. Choose Physical View

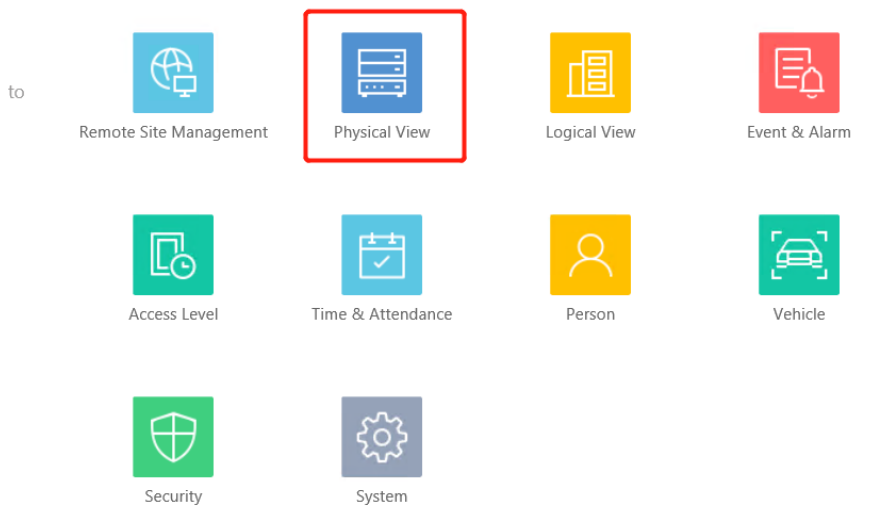

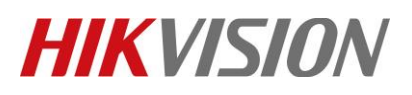

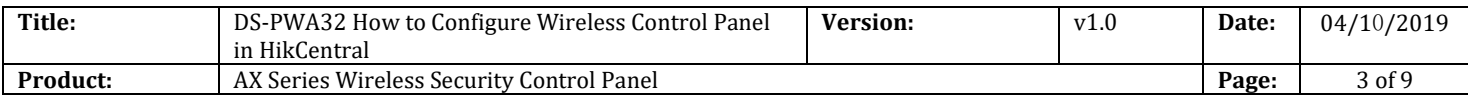

#### 2. Choose Security Control Device, add device IP to HikCentral

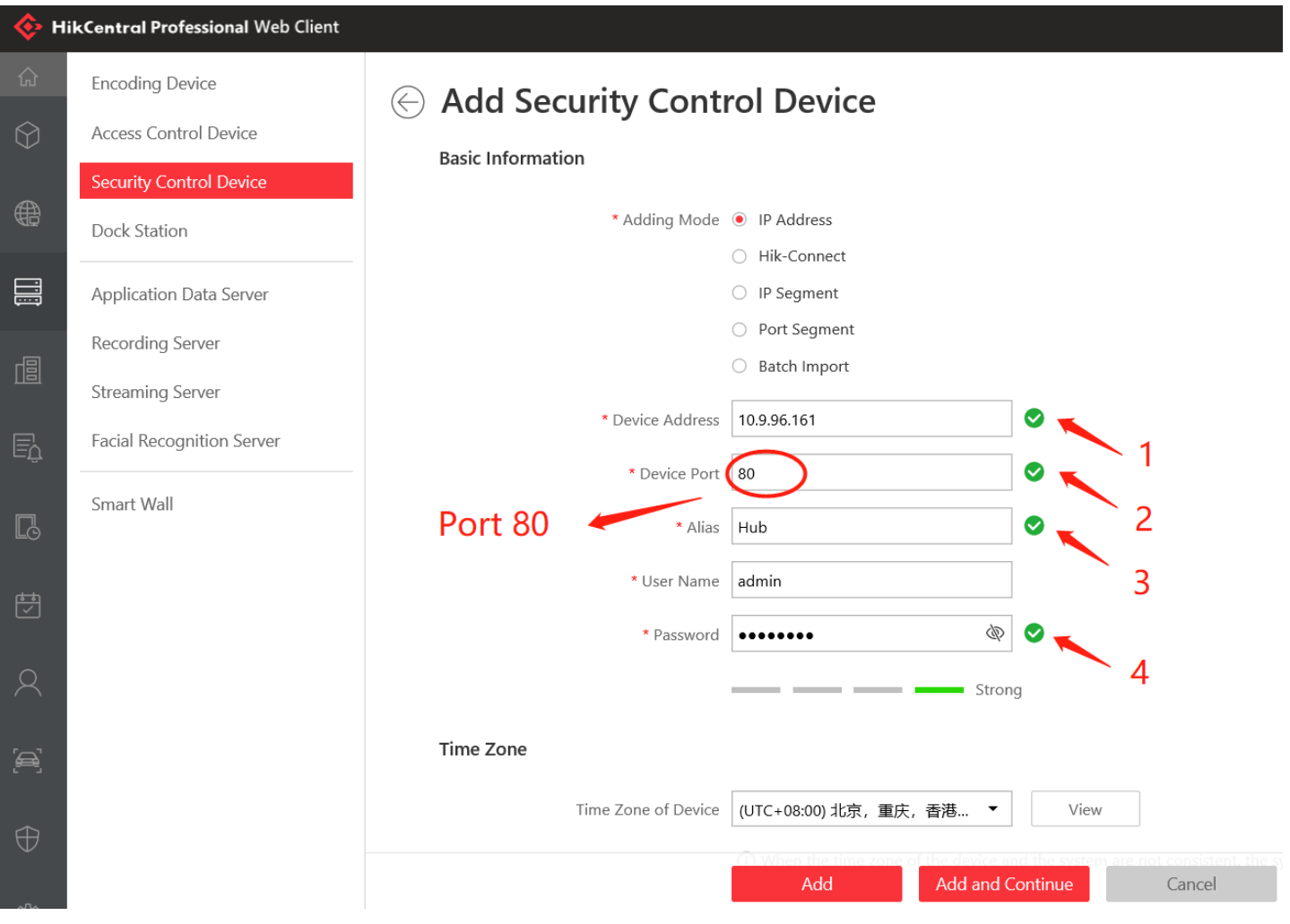

### **3. Configure Map.**

- 1. Choose Logical View.
- 2. Choose Alarm Inputs.
- 3. Click Wireless zone 1\_Hub, and add the Alarm in point to map.

# **HIKVISION**

 $\mathbf{H}$  Hub

 $\mathbb{E}$  NVR

 $\sqrt{2}$ 

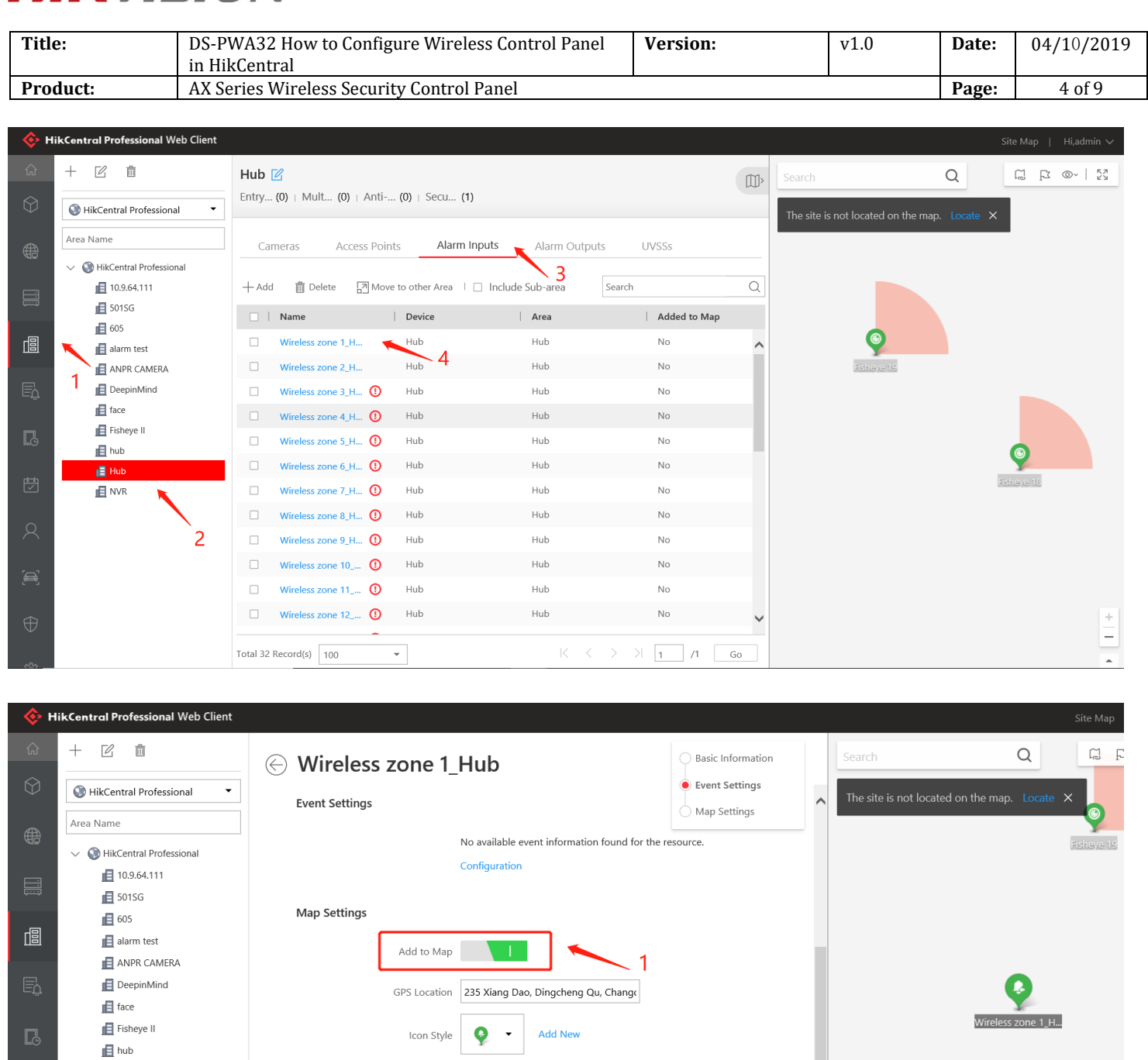

 $\overline{2}$ 

 $Cancel$ 

Name Color

Remark

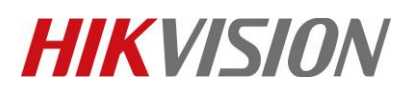

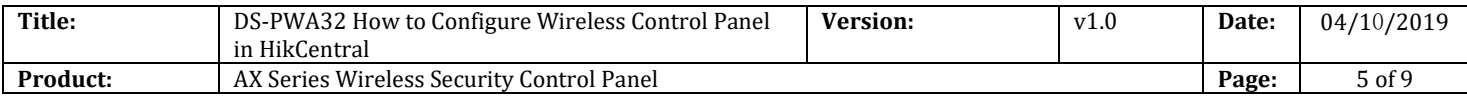

# **4. Configure Event and Alarm(Pop-Up).**

- 1. Choose Event & Alarm.
- 2. Choose Alarm, Click +Add.
- 3. Choose **Alarm Input----Alarm Input----Device----SubSystem1**.

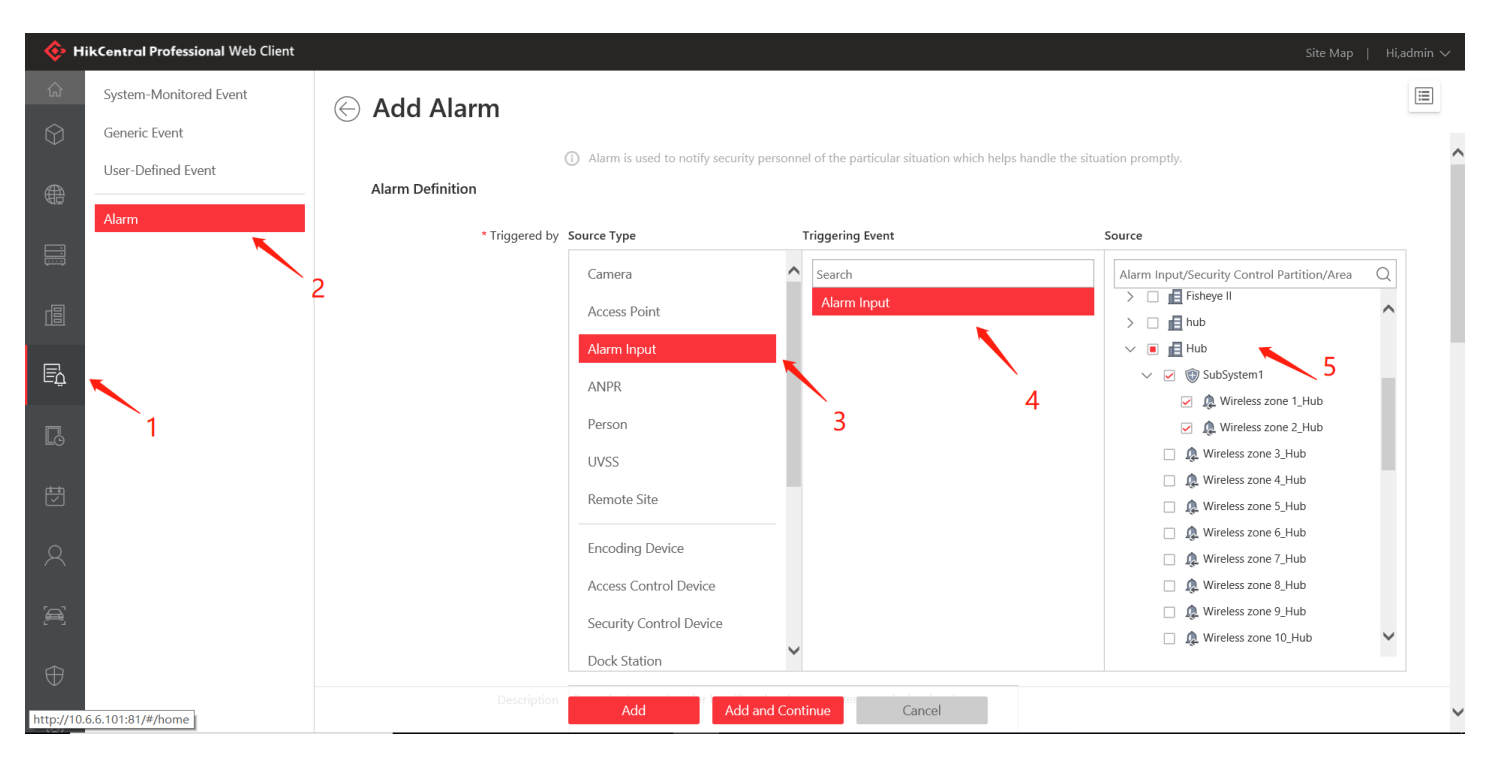

- 4. Choose **Related Cameras----- Device Camera----Configure Storage Location**
- 5. For Display Video type you can choose **Recorded Video** or **Live View**.

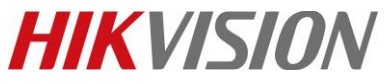

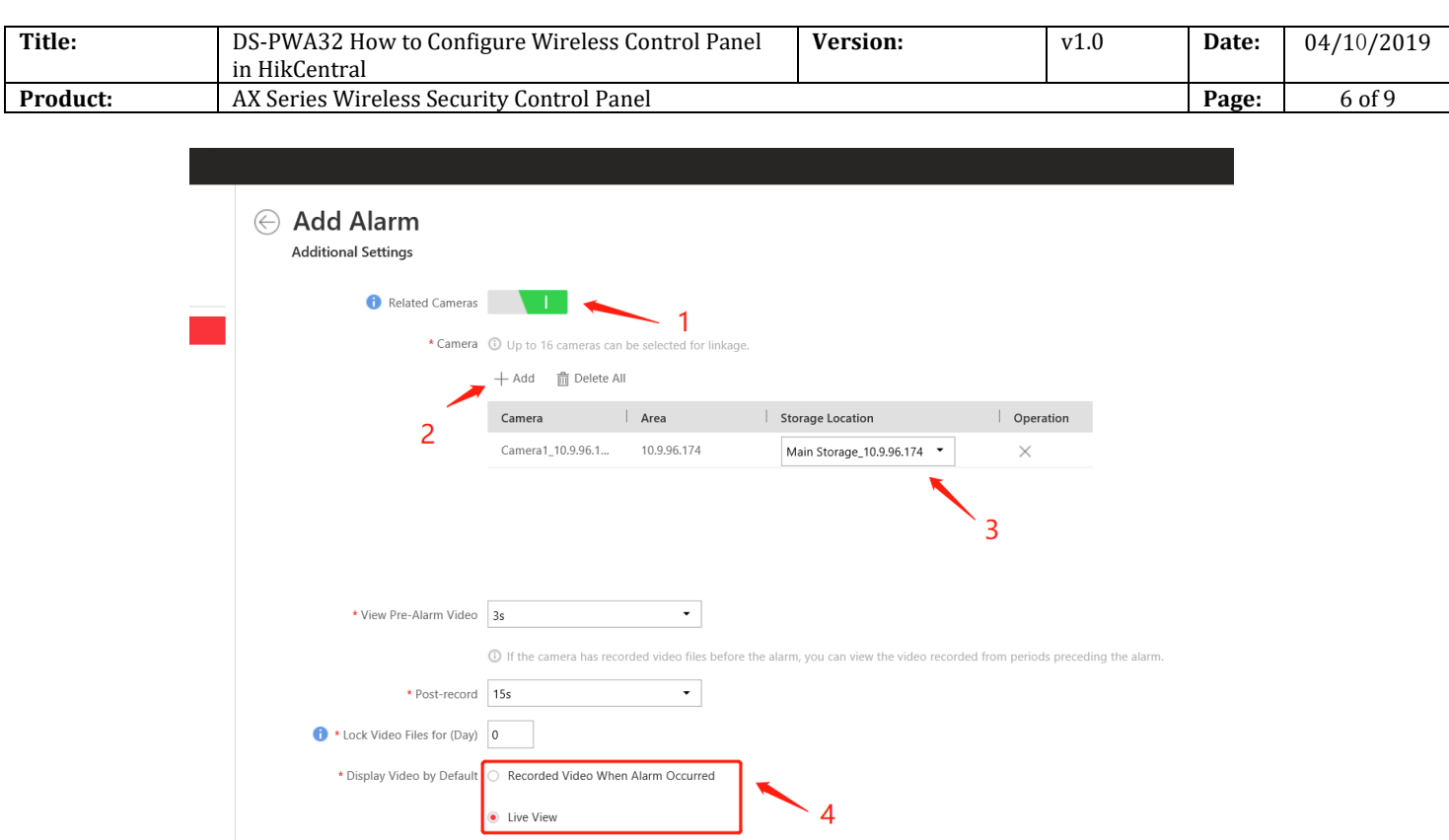

- 6. Click **Related Map-----choose Map**.
- 7. Click **Trigger Pop-up Window**.

© Wireless zone 1\_Hub-Alarm Input Dcopyto

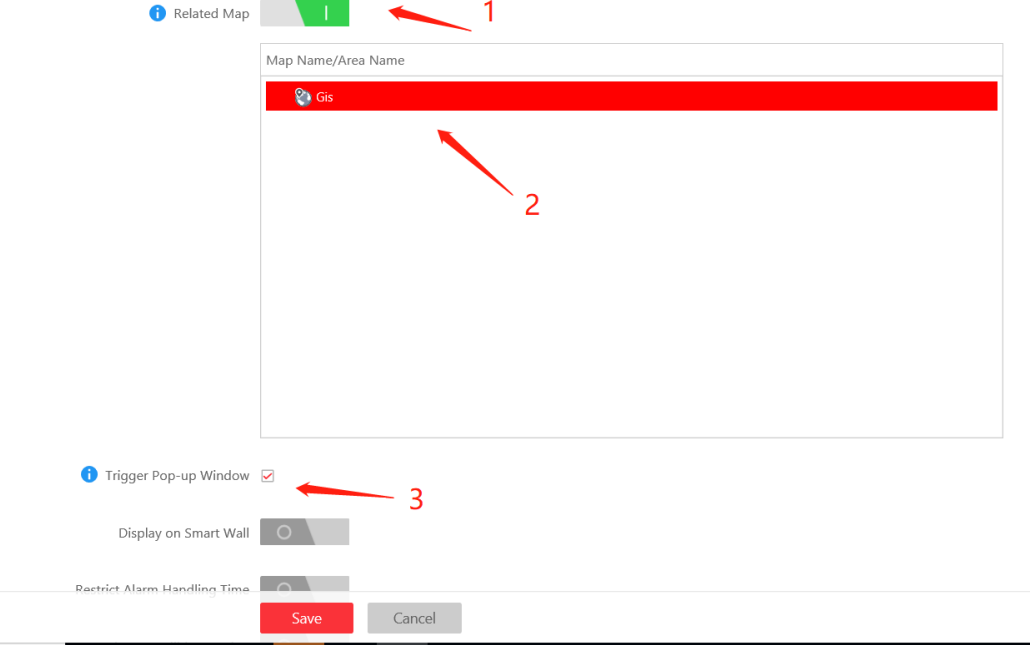

© Hangzhou Hikvision Digital Technology Co.,Ltd. All Rights Reserved. No.555 Qianmo Road, Binjiang District, Hangzhou 310052, China • Tel: +86-571-8807-5998 • Fax: +1 909-595-0788 E-Mail: [support@hikvision.com](mailto:support@hikvision.com) • [www.hikvision.com](http://www.hikvision.com/)

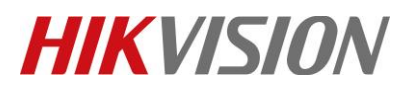

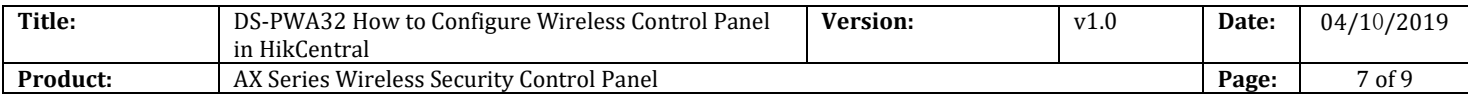

#### **5. Configure HikCentral Client.**

#### 1. Choose **Alarm Center**.

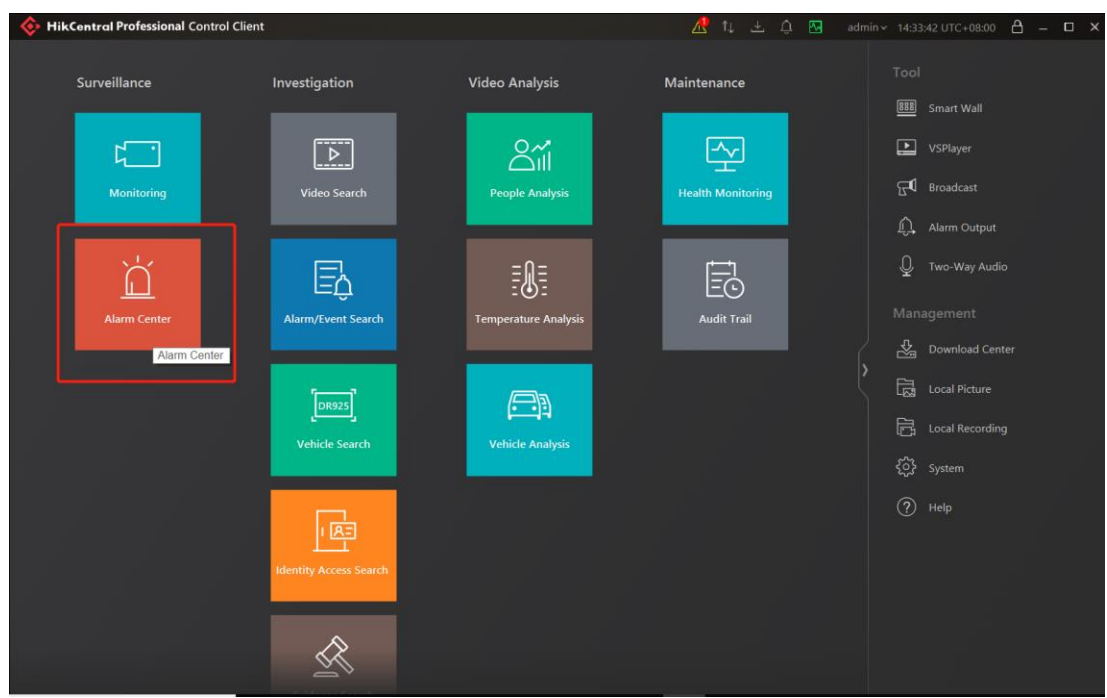

2. Enable **Pop-up Window**.

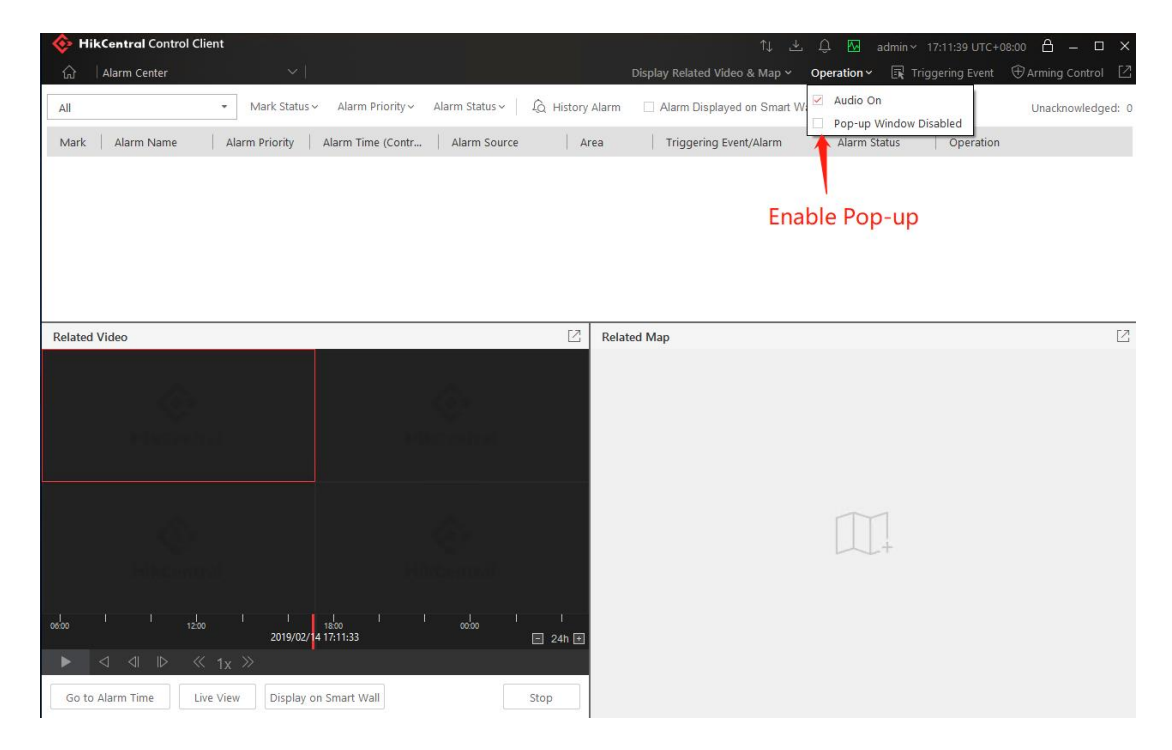

© Hangzhou Hikvision Digital Technology Co.,Ltd. All Rights Reserved. No.555 Qianmo Road, Binjiang District, Hangzhou 310052, China • Tel: +86-571-8807-5998 • Fax: +1 909-595-0788 E-Mail: [support@hikvision.com](mailto:support@hikvision.com) • [www.hikvision.com](http://www.hikvision.com/)

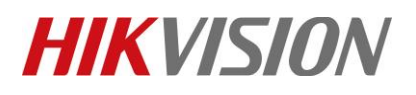

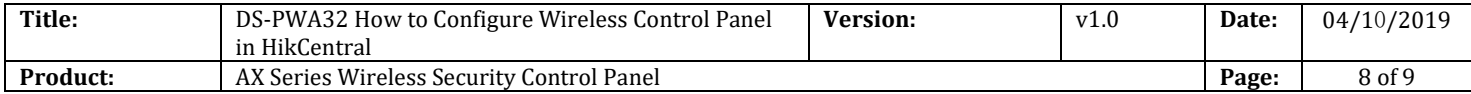

# **6. Test Pop up.**

- 1. Test Trigger Alarm by HikCentral Website.
- 2. You can see the HikCentral Client pop-up window (Include Video and Map).

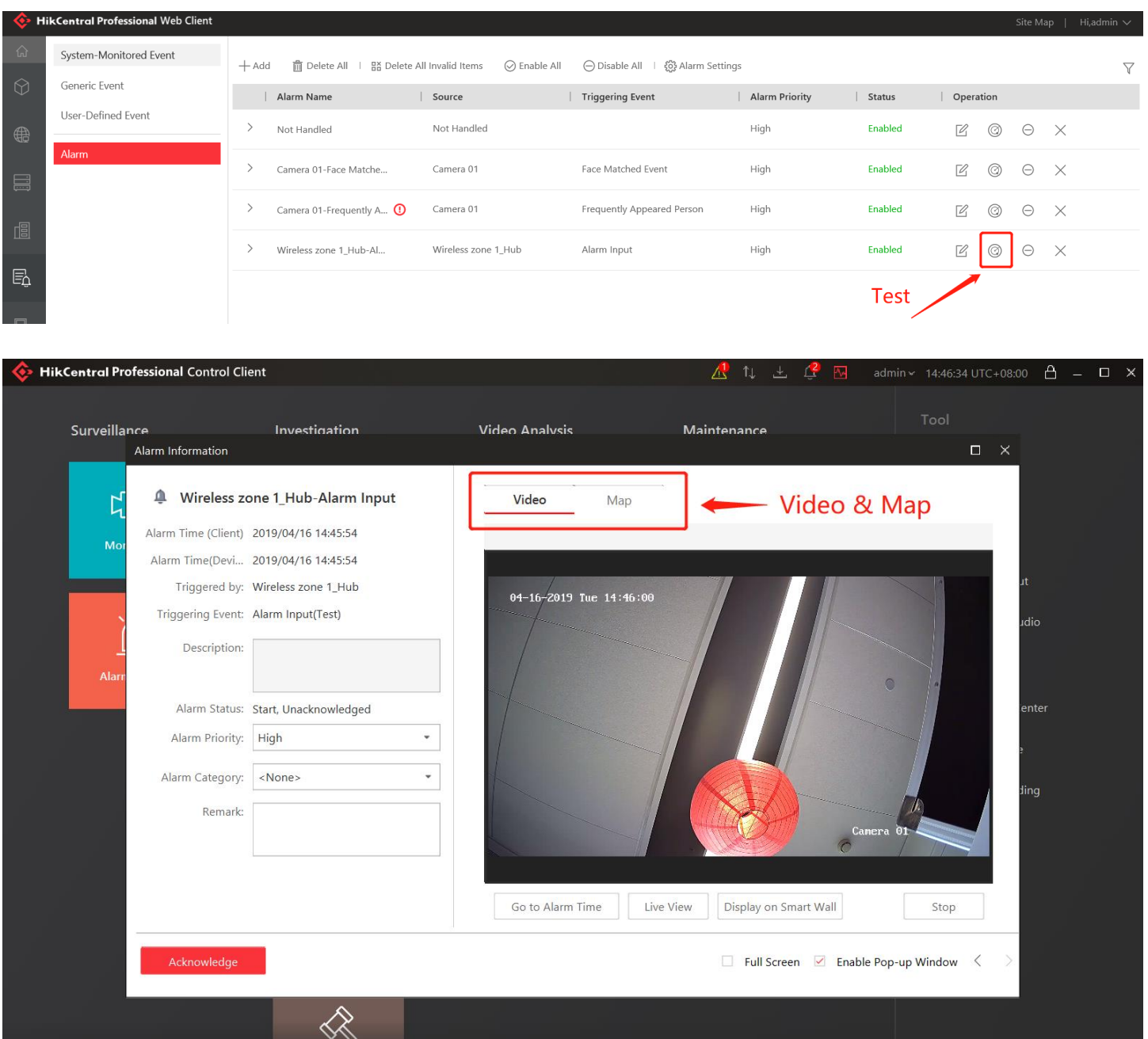

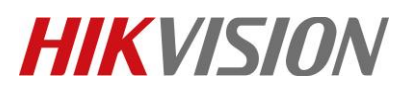

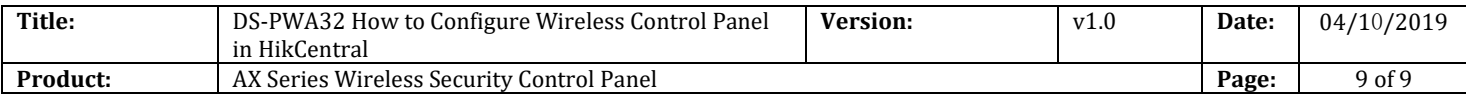

#### **7. Control the System.**

1. Click the Arming Control.

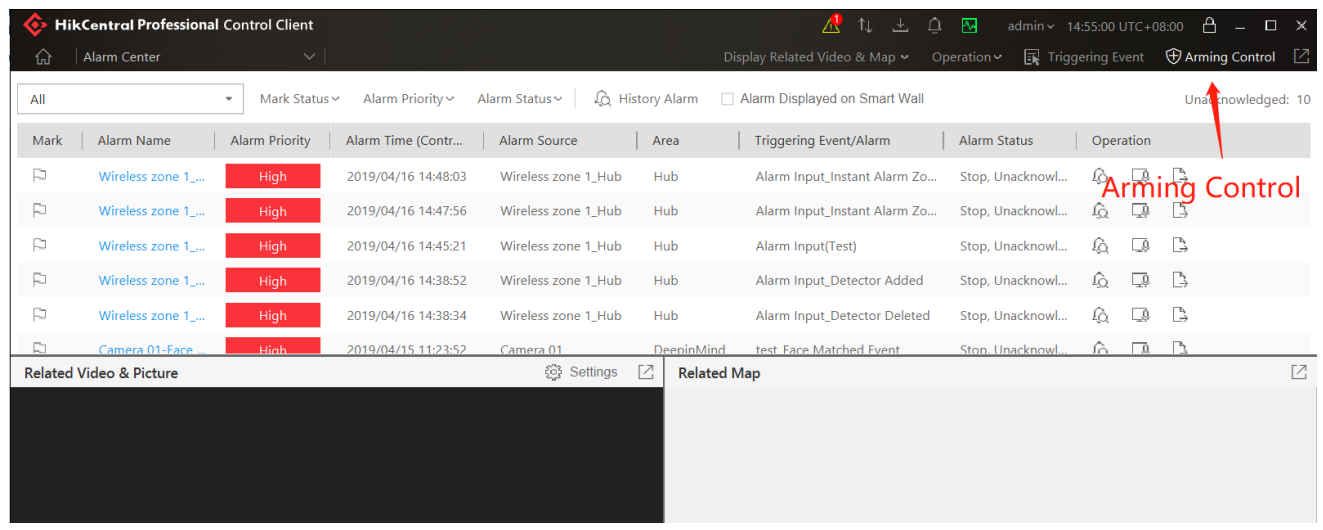

2. Select Triggered by---Alarm Input, then click the Device

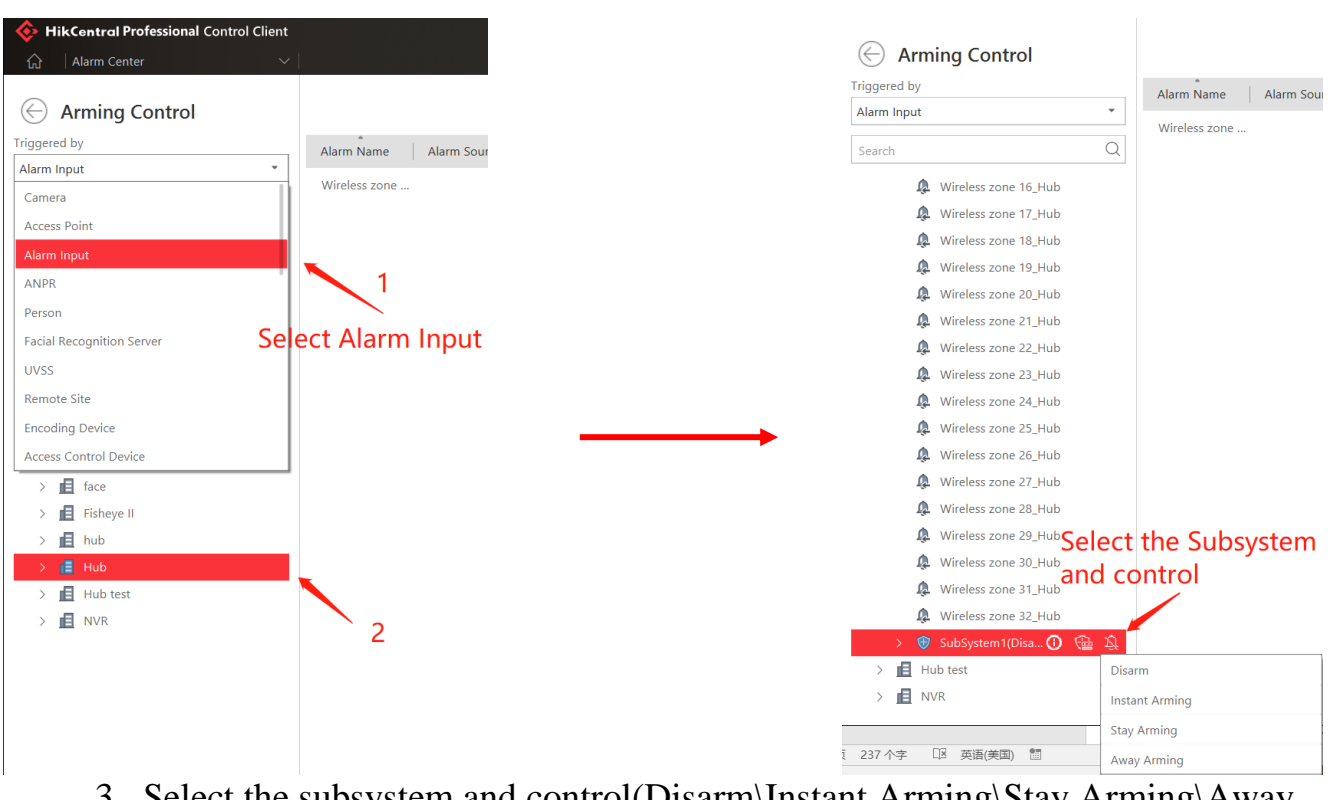

3. Select the subsystem and control(Disarm\Instant Arming\Stay Arming\Away Arming)

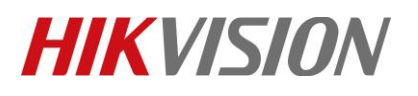

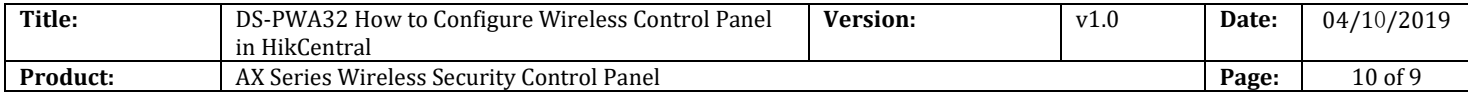

# **First Choice for Security Professionals** *HIKVISION* **Technical Support**